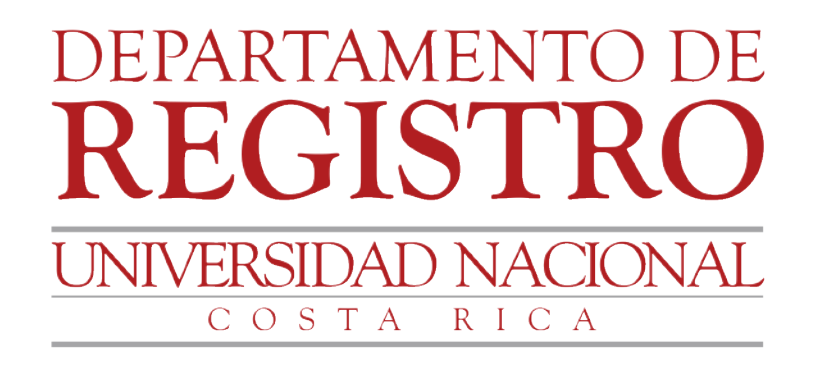

## GUÍA Empadronamiento vía web

Funcionarios administrativos de la Universidad Nacional

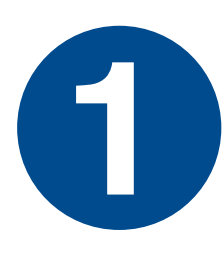

## **Ingresar a la página web del Departamento de Registro 1 www.registro.una.ac.cr > Sistemas para funcionarios > Admisión.**

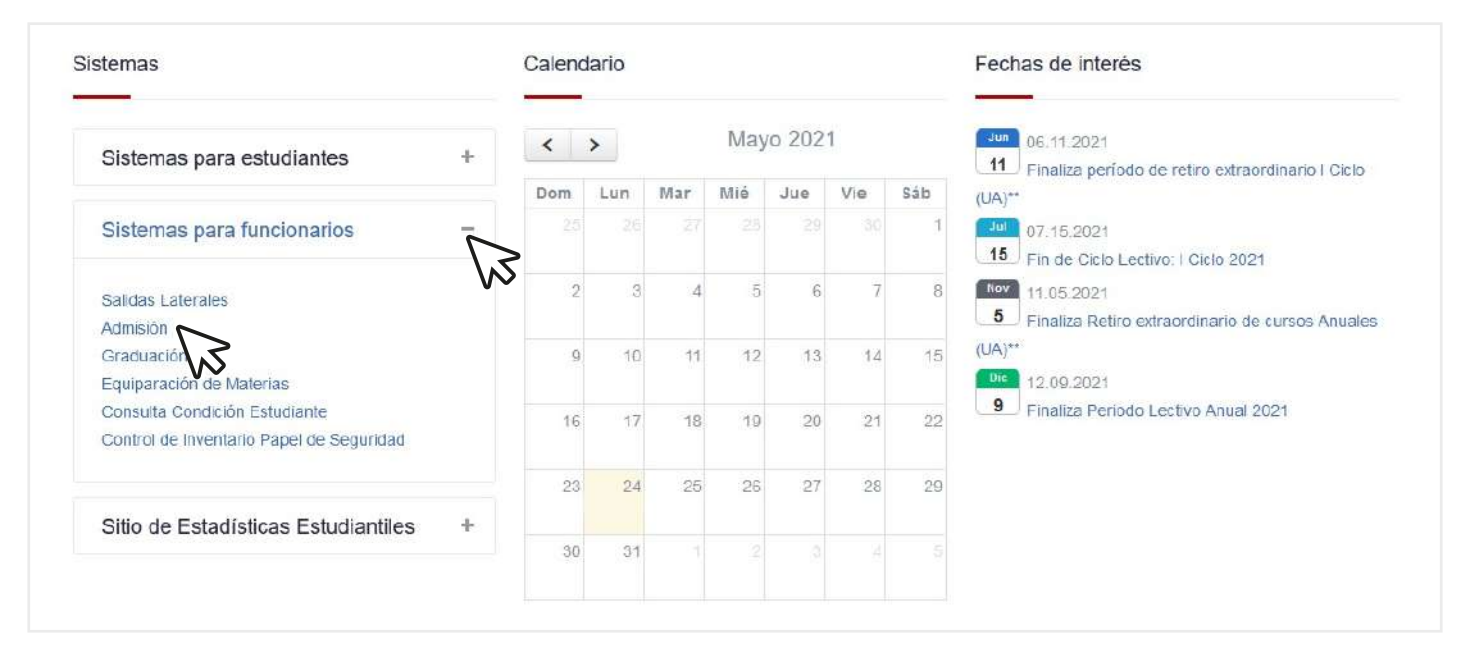

## **2 Digitar usuario y clave para ingresar al sistema. Ingrese directamente mediante el siguiente enlace:** *http://www.sistemaadmision.una.ac.cr/WebAppSADMI*   $\mathcal{L}_{\mathcal{A}}$ UNA **Universidad Nacional Sistema de Admisión (BANNER9) ACIONA** n 2.7.1 - Debe ingresar el usuario y la clave unificada que utiliza en los sistemas de la UNA. - Uso exclusivo para funcionarios(as) de la UNA. Usuario Clave

Ingresar

Sección de Informática - Departamento de Registro

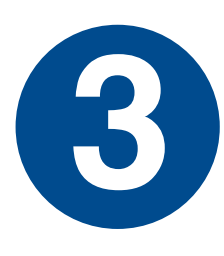

**Ingresar al menú de empadronamiento, seleccionar el período y 3 revisar las solicitudes realizadas por las personas estudiantes.**

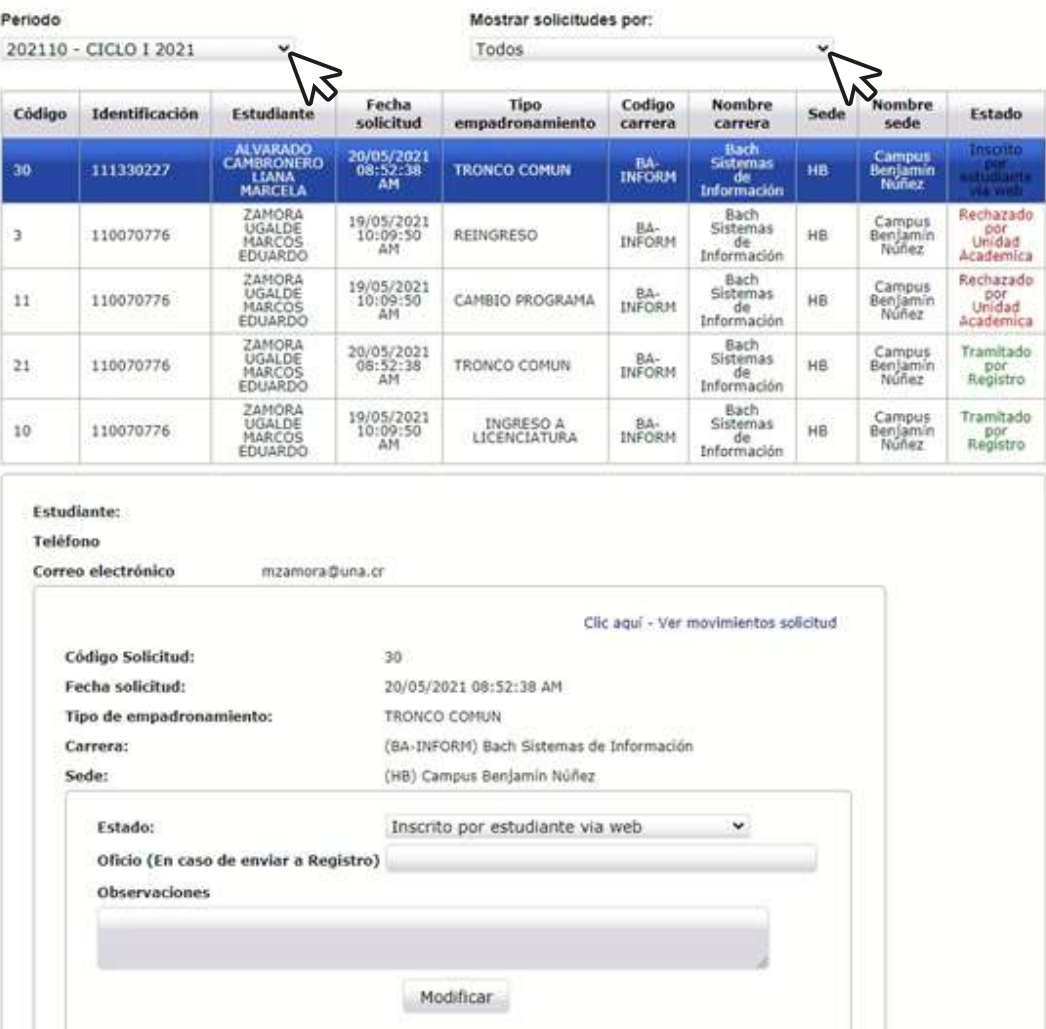

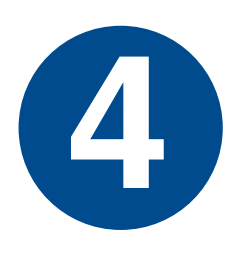

**Rechazar o avalar (trasladar al Departamento de Registro, las Oficinas de Registro de las Sedes o Secciones Regionales, para su validación en las fechas establecidas en el Calendario Universitario, para el trámite respectivo).**

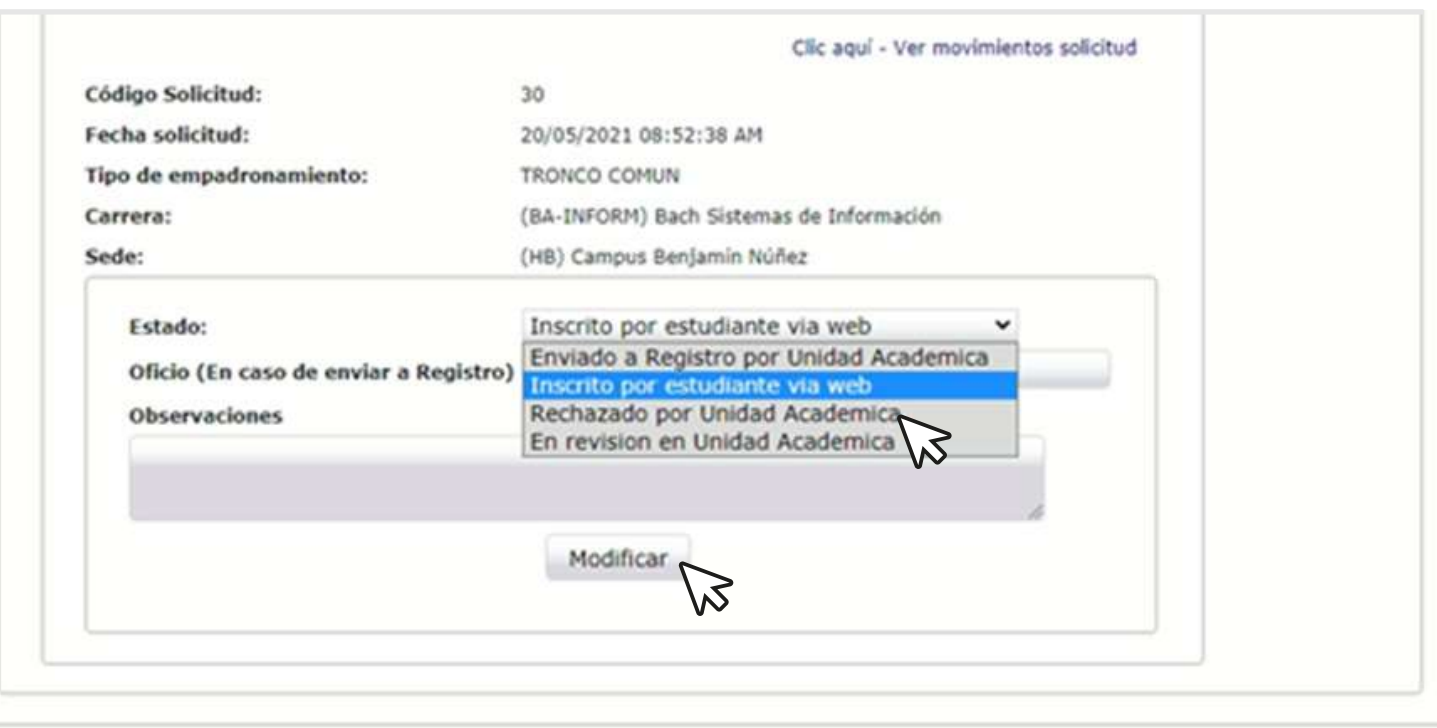

Sección de Informática - Departamento de Registro

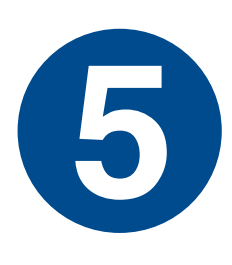

**Indicar en el espacio oficio: el número de Acuerdo, número de oficio, constancia, etc, que respalda la solicitud de empadronamiento, según normativa vigente, y completar el pedronamiento, según normativa vigente, y completar el pedronamiento. Según normativa vigente, y completar el pedronamiento. Según normativa vigente, y completar el espacio de observaciones (aclaraciones del estado de la solicitud).**

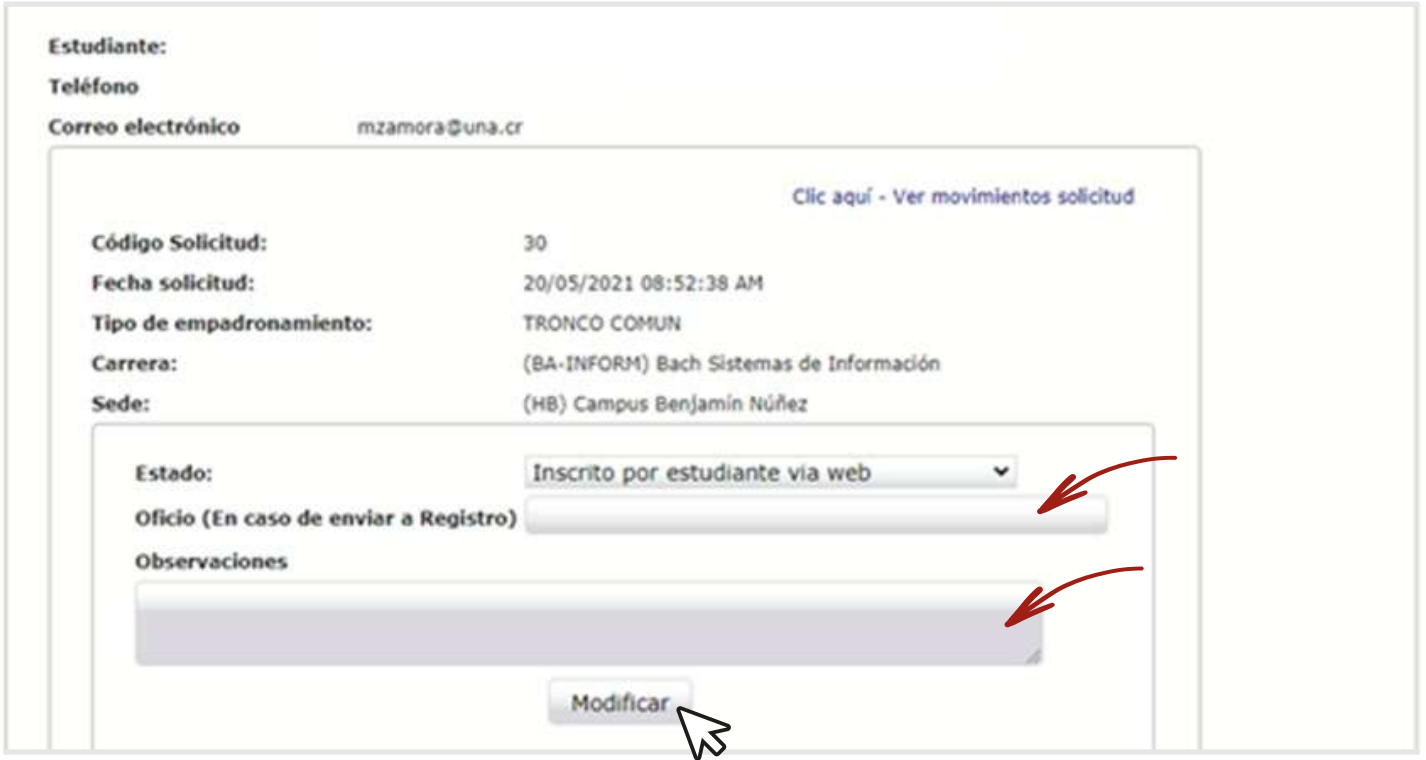

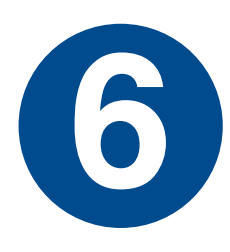

**Remitir por Sistema AGDe el oficio o Acuerdo que respalda 6 la solicitud de empadronamiento.**

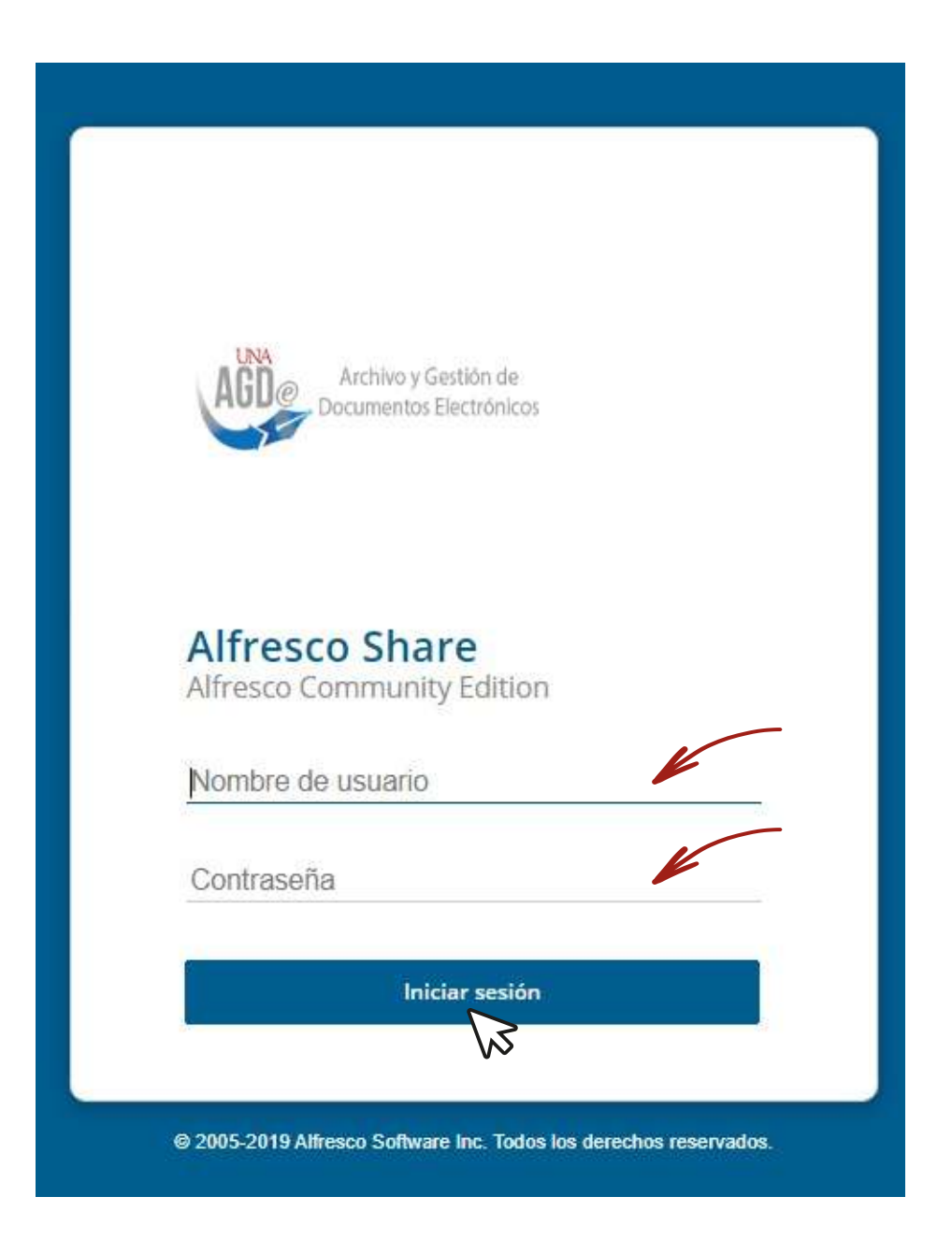

**Realizar la modificación a las solicitudes devueltas por el Departamento de Registro, las Oficinas de Registro de las Sedes o Secciones Regionales y remitir nuevamente las 1789 Sedes o Secciones Regionales y remitir nuevamente las solicitudes avaladas.**

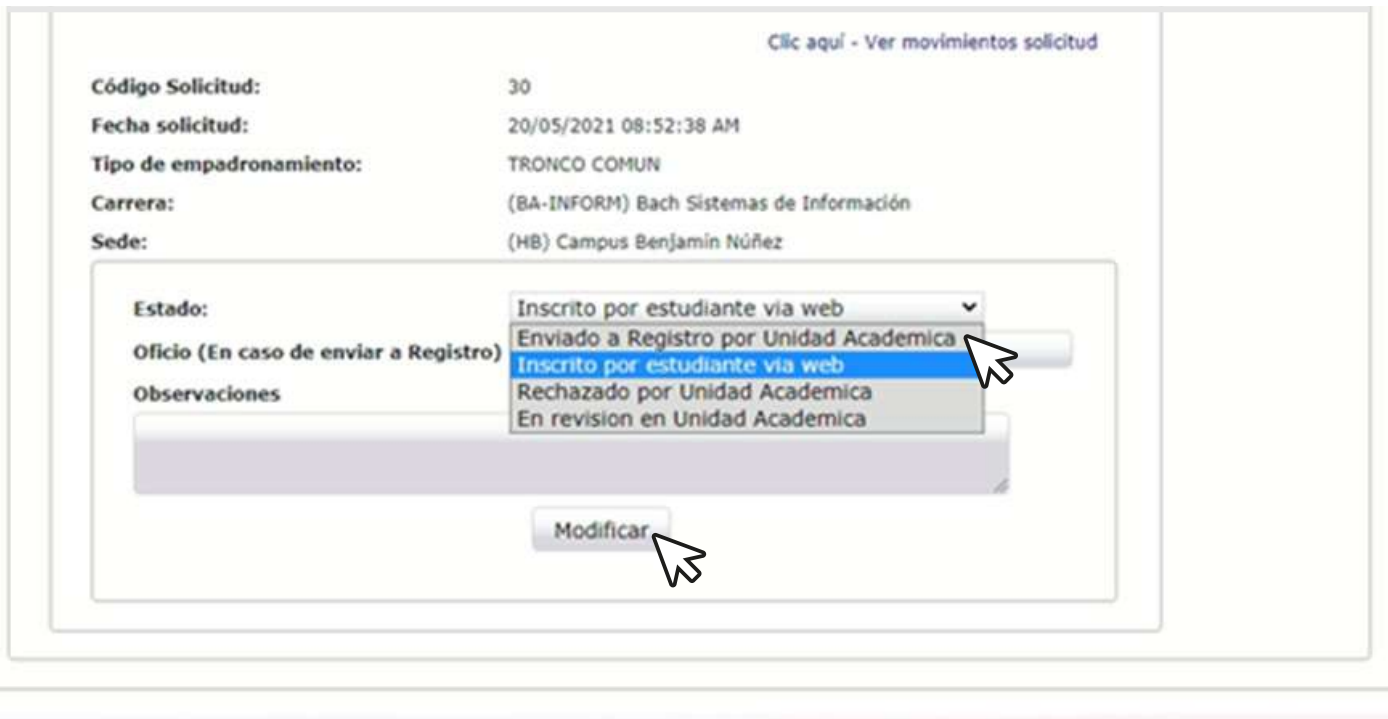

Sección de Informática - Departamento de Registro

## **8 Consultar los estados de las solicitudes.**

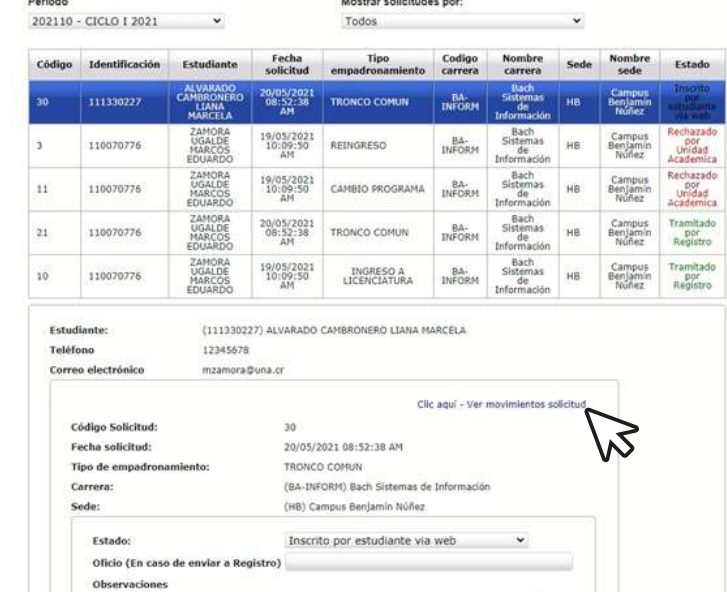

Modificar

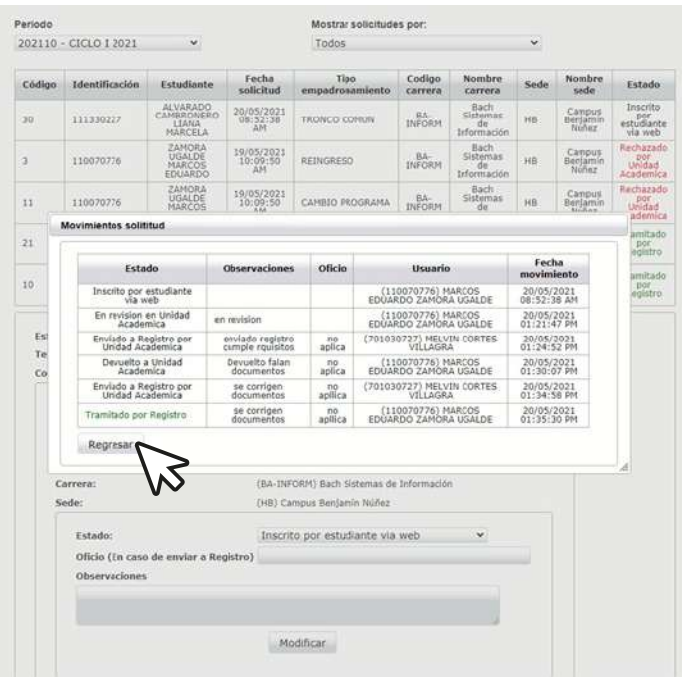